**ادراج جدول:** -1 انقر على تبويب ادراج. Insert -2 اضغط على زر Table في مجموعة ادراج. -3 سوف يظهر مربع لتحديد نطاق الجدول نضغط على االختيارTable و نحدد النطاق المطلوب بأستخدام الماوس ثم نضغط. ok

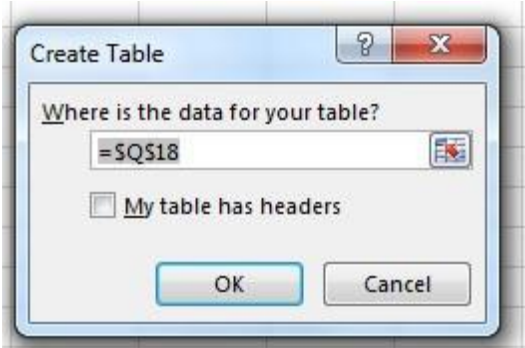

# **شريط تخطيط الصفحة layout Page**

## **The Page Setup Group الصفحة إعدادات مجموعة**

هذه المجموعة في برنامج إكسل تمكنك من إعداد صفحة اإلكسل حسب الرغبة ,نختار السهم أسفل المجموعة وسيوف يظهر مربع الحوار الخاص بأعداد الصفحة ويحتوي على أربعة تبويبات -:بالتفصيل وهي)Header/Footer - Margins - Page – Sheet)

-1 صفحة

.

يمكن في هذا التبويب تحديد اتجاه الصفحة من اجل الطباعة ولدينا خيار ان-: (طباعه طولية - Portrait طباعه عرضية Landscape ) ويمكن تحديد التحجيم للصفحة من اجل شكل الطباعة وضبط التحجيم بالنسبة للحجم العادي للصفحة ومالئمة العرض والطول للصفحة كما انه يمكن تحديد حجم الورقة من القائمة المنسدلة حسب حجم الورق المستخدم أو المطلوب للطباعة عليه .ويمكن تحديد جودة الطباعة والترقيم من الصفحة الأولى.

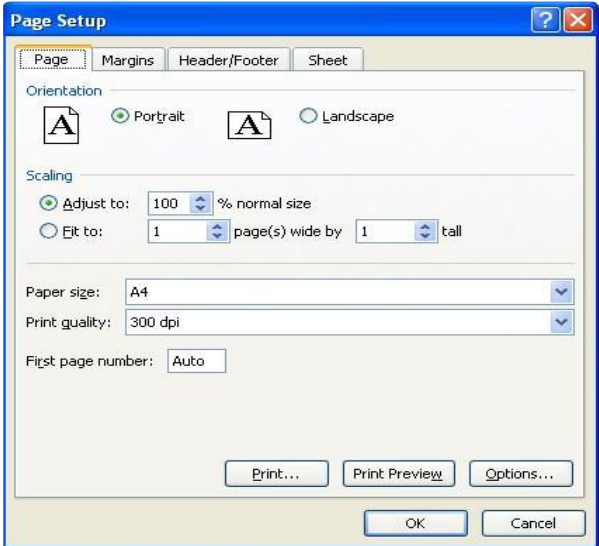

**-2 الهوامش Margins-:** الحواش الجانبية حول النص .هناك أربعة أنواع من الهوامش :علوي Top وسفلي Bottom ويمين right ويسار , Leftاضافة الى ال Header و ال Footer وهي المسافات التي يتم تركها لرأس و تذييل الصفحة. -1 انقر زر Margin ستظهر لك الئحة تحتوي هوامش معرفة مسبقا إضافة لخيار تخصيص

- . Custom marginالهوامش
- -2 انقر زر margin Custom لعمل الهوامش يدويا ,عدا ذلك اختر الهامش المناسب من الالئحة.

-3 عند النقر على margin Custom سيظهر لك مربع حوار يتيح لك تعديل قياس الهوامش.

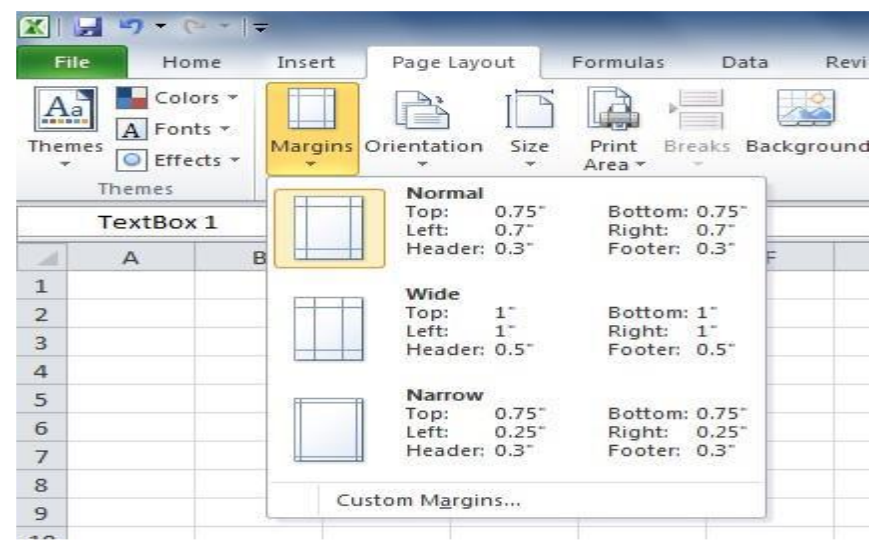

يظهر لنا في الوسط معاينة للصفحة أو الورقة مع شكل الجدول بداخلها و خطوط الهوامش ويمكن تعديل الهوامش حسب الرغبة من ( الأعلى - الأسفل - الأيمن - الأيسر .)كما أنه يمكنك من تحديد حجم منطقة الرأس و التذييل للصفحة .كما أنه يمكنك من توسيط الجدول في الصفحة من الخياران ( :افقي - Horizontallyعمودي- Vertically ) ليكون الجدول في وسط الورقة تماما.

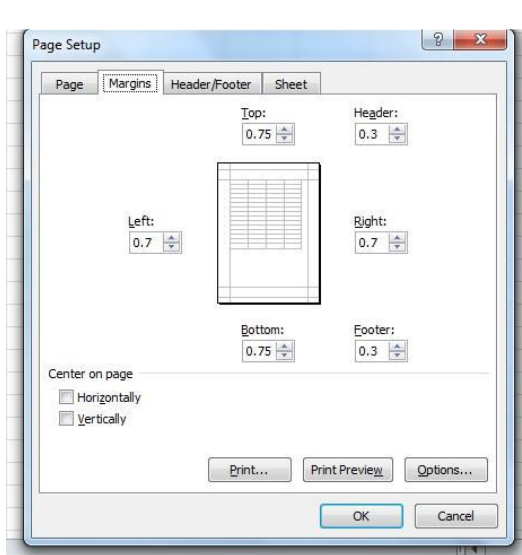

#### **-3 اتجاه الصفحة Orientation-:**

هناك نوعان التجاه الصفحة العمودي Portrait واألفقي Landscape انقر زر Orientation من مجموعة إعداد الصفحة واختر االتجاه المطلوب.

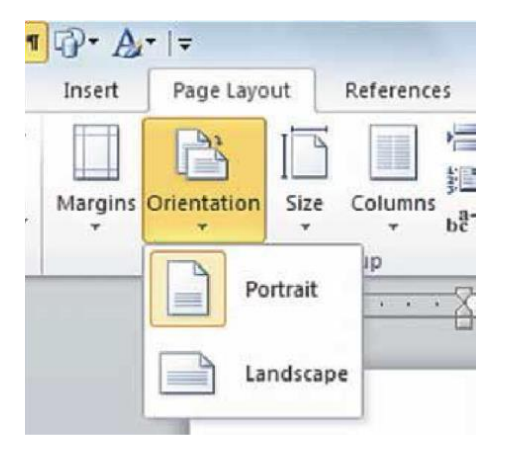

#### **-4 الحجم Size**

تستخدم أيقونة الحجم Size لتعديل حجم الصفحات في المصنف فمن الممكن أن تكون أحجام Page Setup من Size و Letter ,A2, A<sup>r</sup> ,A<sup>0</sup> ,Legal وغيرها, انقر زر الحجم واختر الحجم المطلوب .

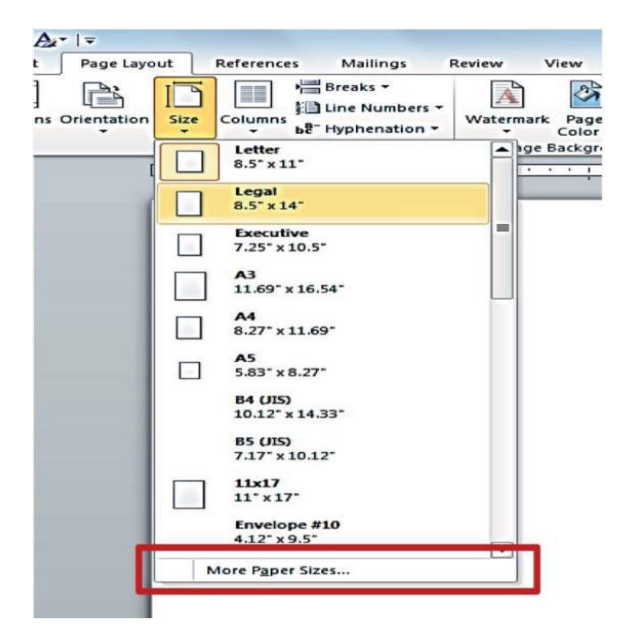

**مجموعة خيارات ورقة العمل: Option Sheet تغيير اتجاة ورقة العمل leftt to right Sheet** يستخدم هذا االيعاز لتحويل اتجاة ورقة العمل من اليسار الى اليمين وبالعكس.

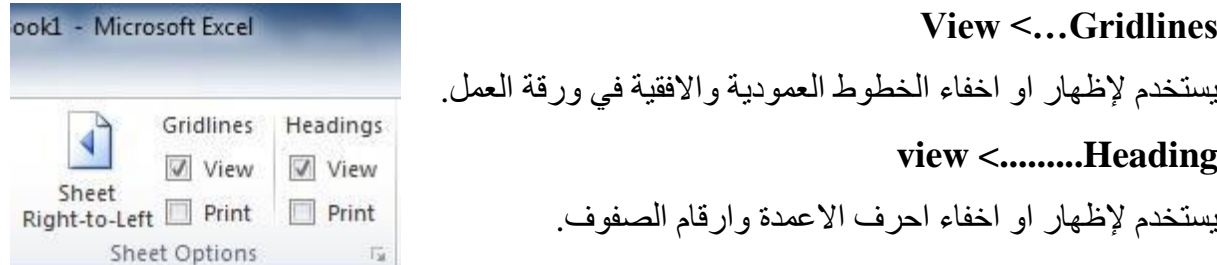

**دمج النص مع االرقام:** يمكن دمج النص مع االرقام باستخدام الرمز & مع مالحظة انه يجب ان نبدأ بالرمز = والنص يجب ان يوضع داخل عالمتي تنصيص وكما موضح بالشكل التالي.

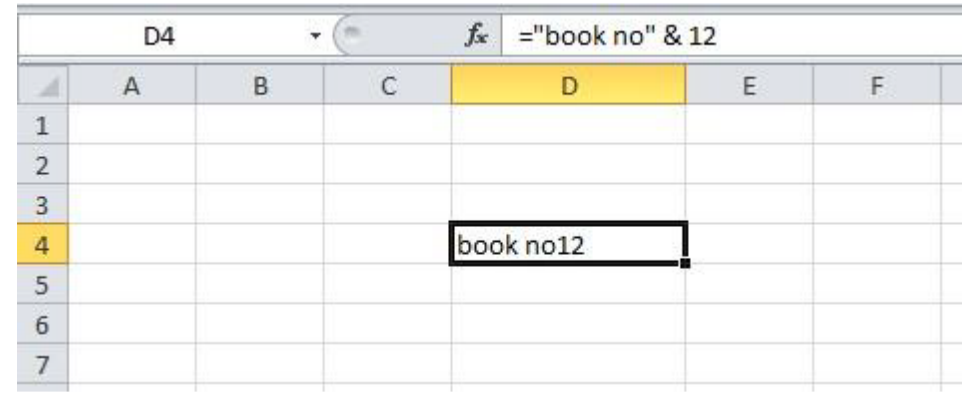

**تسمية الخاليا:**

من الممكن تسمية خلية او مجموعة من الخلايا وبذلك يصبح بالامكان الاشارة الى هذه الخلايا باستخدام هذه االسماء.

لتسمية الخاليا نتبع الخطوات التالية:

-1 نحدد الخاليا المراد تسميتها.

.Define Nameنختار Formula Tab من - 2

-3 بعد ظهور مربع الحوارنكتب االسم في الحقل. Name

-4 نضغط على. OK

هذا الاسم يمكن الاستفادة منه في الذهاب الى مجموعة الخلايا التي تم اعطاء الاسم لهم.

### **مثال-:**

نقوم بالنقر و السحب على مجموعة خاليا ضمن المدى (8D4:C (كما في الشكل ادناه:

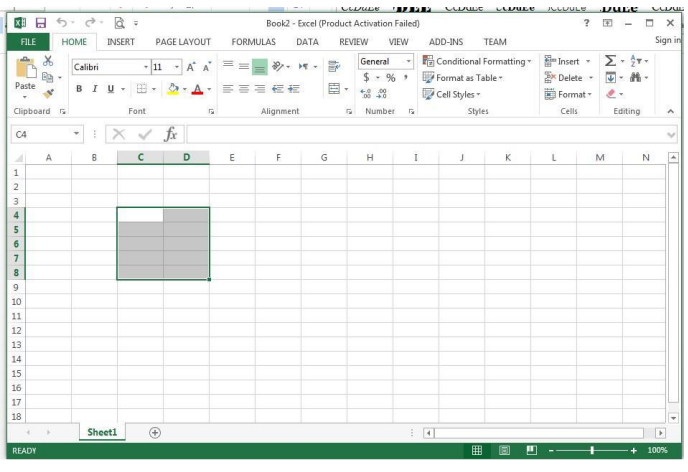

ثم من تبويب Formulas ننقر على السهم على يمين Name Define ومن القائمة المنسدلة Define nameنختار

سوف يضهر مربع الحوار التالي والذي يطلب اسم معين لمجموعة الخاليا .نكتب اسم معين مثال . defenفيتم تسمية

هذه المجموعة من الخاليا بهذا االسم.

واذا اردنا الذهاب الى هذه المجموعة من الخاليا من الشريط Home نختار Select & Find ومن القائمة المنسدلة نختار GoTo فيظهر مربع الحوار To Goوفيه اسم المجموعة Defen كما في الشكل:

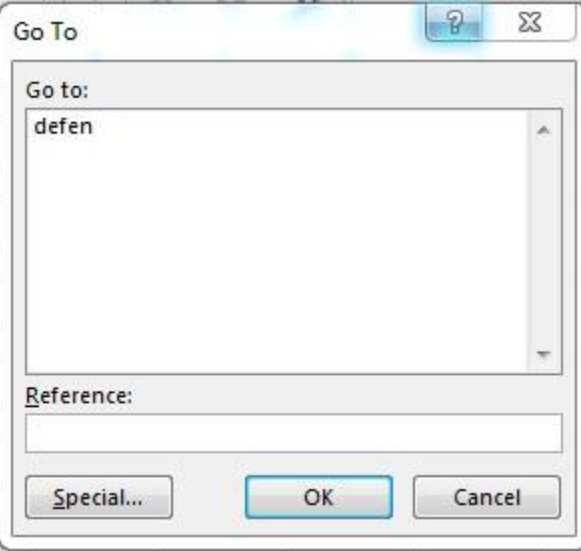

 $\rm d\kappa$  ننقر عليه ثم ننقر  $\rm d\kappa$  فيتم الانتقال الى مجمو عة الخلايا بشكل مباشر